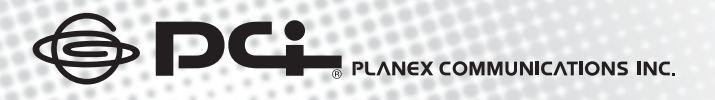

٠

.

٠

## **USER'S MANUAL**

English Ver 1.0

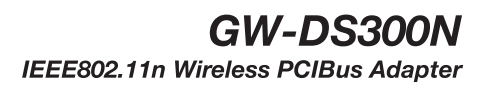

Download from Www.Somanuals.com. All Manuals Search And Download.

## *IEEE802.11n Wireless PCIBus Adapter*

## *GW-DS300N*

Download from Www.Somanuals.com. All Manuals Search And Download.

## **Foreword**

#### **Explanation of the signals**

In order to let you set up and use this product correctly, please pay attention when reading or browsing the manual as you see these signals listed below.

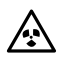

#### **Warning/ Danger**

Users should read the explanation carefully and understand it completely, otherwise users might be in danger or even be injured.

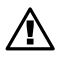

#### **Caution/ Be Careful**

Remind users to be careful when setting up the product and to avoid damaging the product or its system programs.

#### **Seeking for service or searching for an agent or a distributor**

Thank you for purchasing products from Planex Communications Inc. If you have any operational problems while configuring or setting up the product, you may contact with our Customer Service Department or ask the agent or the distributor from which you bought the product for help. Moreover, during warranty, if you find any defect or breakdown of the product, you may bring the product, assembly, and its warranty card to our company or to where you bought the product to ask for repair.

#### **ŘEvery product has different warranty period and contract; please refer to our company for further information or consult the agent or the distributor.**

Planex Communications Inc. Support Phone:  $+65-6338-1704$  (Singapore) +886-2-8218-7114 or +886-2-2219-7454 (Taiwan) Customer Service E-Mail: techsupport@planex.net

Contact Us Tel: +886-2-2219-1816  $Fax: +886-2-2219-0655$ Agents & Distributors : http://www.planex.net/where/index.htm

## **FCC Certifications**

This Equipment has been tested and found to comply with the limits for a Class A digital device, pursuant to part 15 of the FCC Rules. These limits are designed to provide reasonable protection against harmful interference when the equipment is operated in a commercial environment. This equipment generates, uses, and can radiate radio frequency energy and, if not installed and used in accordance with the instruction manual, may cause harmful interference to radio communications.

Operation of this equipment in a residential area is likely to cause harmful interference in which case the user will be required to correct the interference at his/her own expense.

This device complies with Part 15 of the FCC Rules. Operation is subject to the following two conditions: (1) this device may not cause harmful interference, and (2) this device must accept any interference received; including interference that may cause undesired operation.

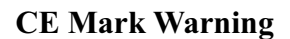

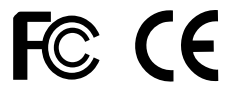

#### **Trademarks:**

All trade names and trademarks are the properties of their respective companies. Copyright © 2007 All Rights Reserved.

## **Contents**

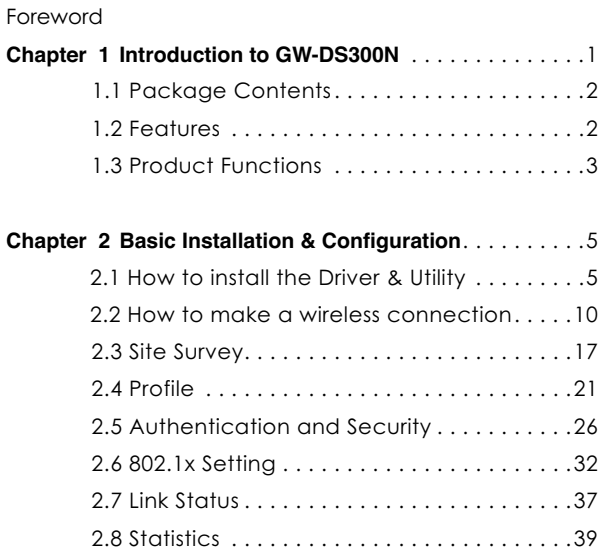

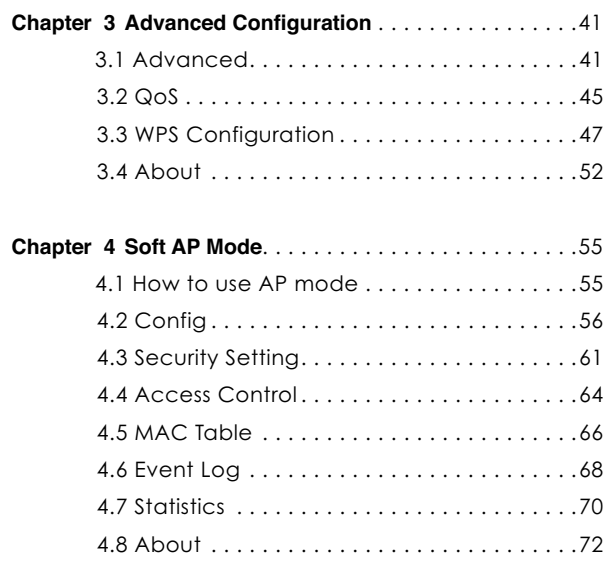

## **1Introduction to GW-DS300N**

Thank you for purchasing IEEE802.11n Wireless PCIBus Adapter – GW-DS300N. GW-DS300N is backward compatible with 802.11b and 802.11g standards. It uses the powerful MIMO technology which has further coverage, less dead spots and higher throughput. When GW-DS300N is connecting to the standard 802.11b or 802.11g APs or routers, it can perform much better than other standard stations. It also supports WMM, WMM-PS and WMM-SA (IEEE802.11e QoS standard).

In addition, GW-DS300N supports higher data throughput than the IEEE802.11g standard (up to 300Mbps). It can compress the data and decrease the waiting time of sending the data to the next routers or APs, so it increases the data transmission rate. This function is called Turbo Mode. When GW-DS300N WLAN adapter connect to the APs or routers by using this particular function, your wireless network will be more effective.

For the security of WLAN, GW-DS300N supports 64/128-bit WEP data encryption which protects your wireless network from eavesdropping. It also supports WPA which combines IEEE802.1x and TKIP technologies. Client users are required to authorize before accessing to APs or routers, and the data transmitted on the network is encrypted and decrypted by a dynamically changed secret key. Besides, GW-DS300N supports WPA2 function which provides a stronger encryption through AES which is the most advanced WLAN solution for IEEE802.11i.

The best thing is that GW-DS300N has an innovative built-in **WPS** (Wi-Fi Protected Setup) function which can build a connection between an AP and synchronize the encryption settings simply through a click on a button. GW-DS300N is cost effective and with many versatile features. It must be the best solution for you to build your wireless network.

## **1.1 Package Contents**

After purchasing GW-DS300N, 802.11n Wireless PCIBus Adapter, from a reseller or an agency, please open the package and check all the components listed below are included. If there is any item missing, please contact with the reseller or the agency at once.

GW-DS300N Wireless PCIBus Adapter x 1 ●CD-ROM(including Driver/Utility) x 1 œUser's Manual x 1 Warranty Card x 1

## **1.2 Features**

●Compatible with IEEE 802.11n, IEEE 802.11b and IEEE 802.11g 2.4GHz

œData transmission rate is up to 300Mbps

œSupports Turbo Mode which can enhance the data transmission rate within the specific wireless network

œSupports WMM (Wi-Fi Multimedia) function (IEEE 802.11e QoS standard) and can meet the requirement of the multi-media data bandwidth

œSupports 64/128-bit WEP, WPA (TKIP with IEEE802.1x) and WPA2 (AES with IEEE 802.1x) functions for high level security.

œSupports CCX (Cisco Compatible Extensions) for the radio monitoring and fast roaming

œAutomatic fallback which increases the data security and reliability

●Supports the most popular O.S. <sup>∶</sup> Windows 2000/XP/2003/Vista (only  **supports Adapter mode)**

œSupports PCIBus interface

## **1.3 Product Functions**

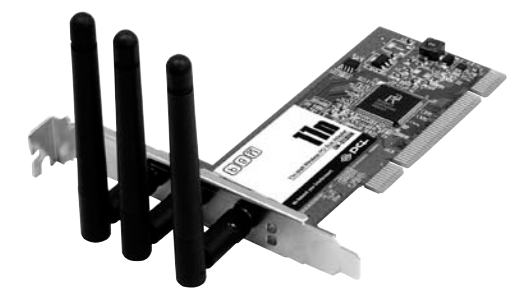

# **2 Basic Installation & Configuration**

Before starting to install the utility, please pay attention to the following statements:

> 1. If you had installed the wireless PC card driver and utility before, please uninstall the old version first.

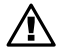

2. The following illustrations of installation procedures are from **Windows XP**. And these procedures are all similar to the operating procedures on Windows 2000/2003 and Windows Vista OS.

## **2.1 How to install the driver and utility**

Please follow the instructions below to install the driver and utility of GW-DS300N.

1.Insert GW-DS300N into the PCIBus port on your PC. After that, the computer will automatically detect and open the **Found New Hardware Wizard**, please click "**Cancel**" and then use the driver and utility of GW-DS300N.

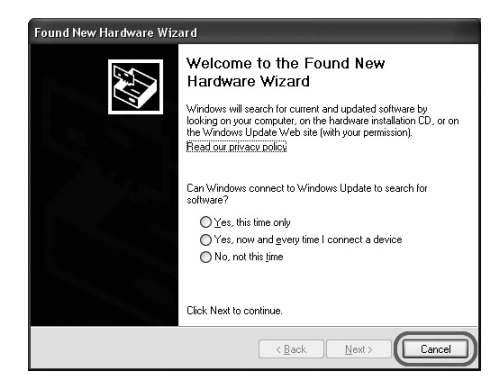

2.Put the installation CD-ROM into the CD-ROM player and then go to the root directory to start the "**Setup.exe**" program. After that, the setup wizard will automatically start the "**InstallShield Wizard**" to continue setting up. Click "**Install**" to start installing the utility.

2

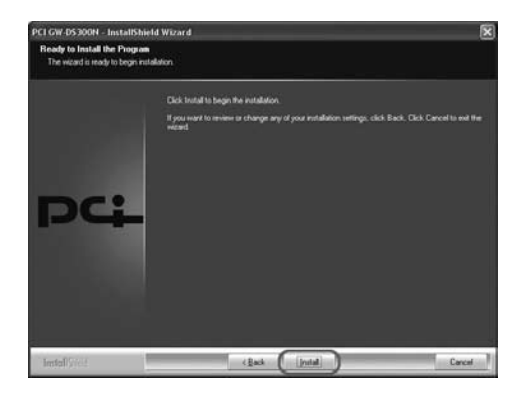

3.After clicking "**Install**" on the former page, the installation wizard starts to install the software of GW-DS300N.

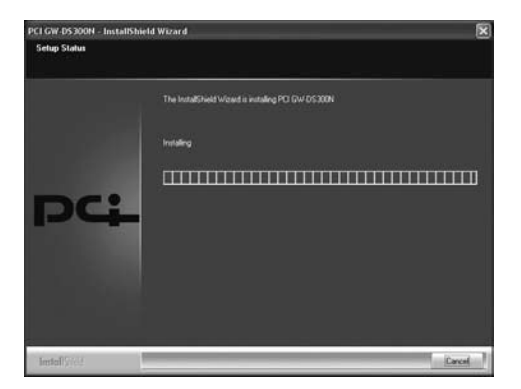

7

4.Soon the InstallShield Wizard finishes the installation and shows the following page, you can click "**Finish**" on the page to complete the installation. After that the driver and utility are all installed to your computer and the utility window will pop up automatically, you may start to configure the connection of GW-DS300N.

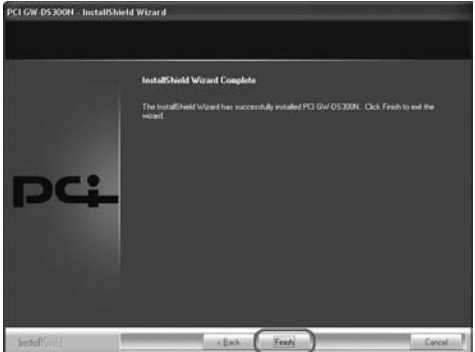

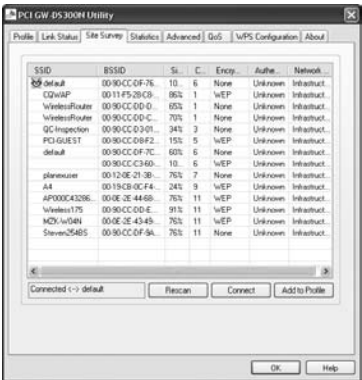

5.When you finish installing the driver and utility on the computer, you can start to use the utility of GW-DS300N to check the connection status of wireless connection. Right lick the icon of the utility on the task bar, and choose "Launch Config Utilities" to start to use the utility; or you may double click on the icon to directly enter the utility. If you closed the utility of GW-DS300N and want to use it again, please click "**StartƖAll ProgramsƖPCI GW-DS300NƖGW-DS300N** " on the desktop. After that, it will open the utility and the icon of the utility  $\mathbb{R}$  will show on the task bar.

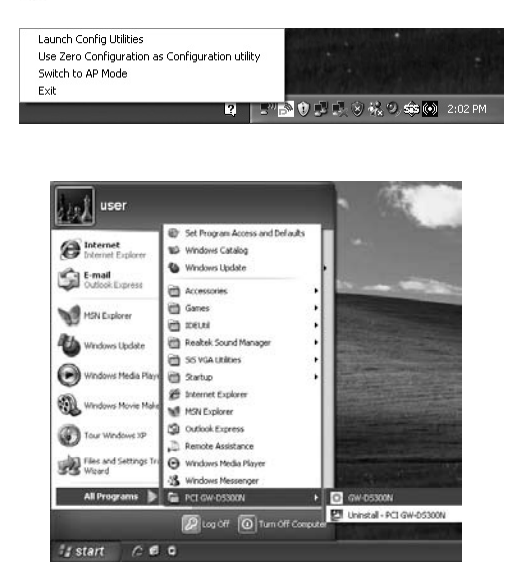

2

## **2.2 How to make a wireless connection**

If you want to use GW-DS300N to make a wireless network, please follow the steps below:

1. **Enter GW-DS300N Utility**: Right click on the utility icon  $\mathbb{R}$  on the task bar, and then choose "**Launch Config Utilities**" to enter GW-DS300N utility; or double left click on the utility icon to enter the utility directly. You may also click "Start→All Programs→PCI **GW-DS300N→GW-DS300N"** to enter the utility right away.

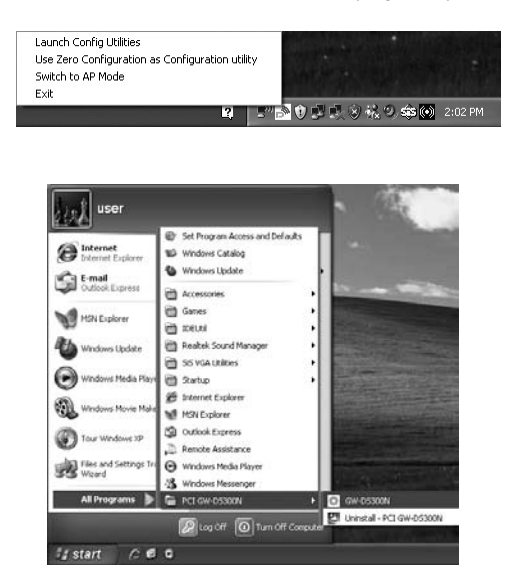

 $2.$ **Site Survey**: After opening the utility, it shows the following window. You can check the information of Access Points which are automatically detected by GW-DS300N and connecting with it.

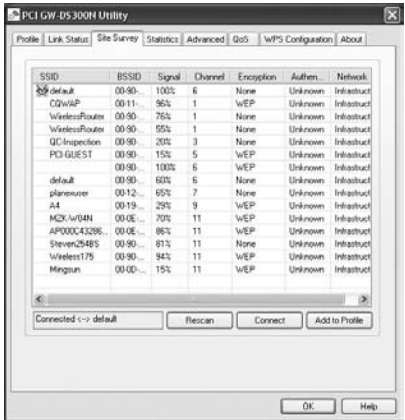

Automatic connection rules  $\cdot$  After powering on GW-DS300N, it automatically detects the APs which can be connected with and firstly connect with the AP (1) **with strongest signal strength**, (2) **non-encryption an**d (3) **non-authentication**. If you want to change the connection profile, you may just double left click on the AP you want to modify, then you can enter the configuration page

3.**Add a connection to profile** Figure 1 you want to add the most commonly used AP to the list, please choose an AP which you want add to the list and click "**Add to Profile**" button.

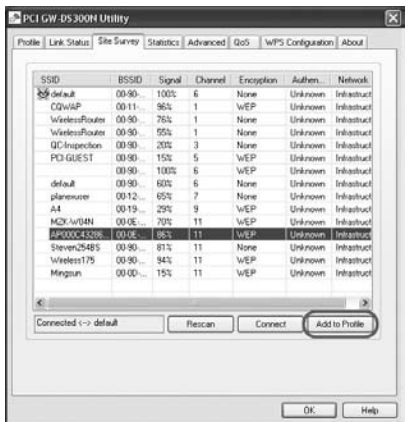

4. Configuration <sup>:</sup> After entering the **Add Profile** page, you can set the "**Profile Name**" by your own, and configure the rest of the settings.

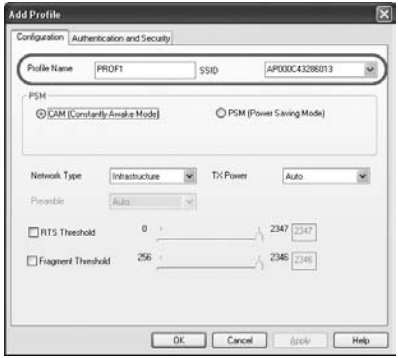

5. Authentication and Security <sup>:</sup> Click on the "Authentication **and Security**" tab on the **Add Profile** page. According to the AP's requirement, enter the Key value or just leave it blank, and then click "**OK**" to save the settings.

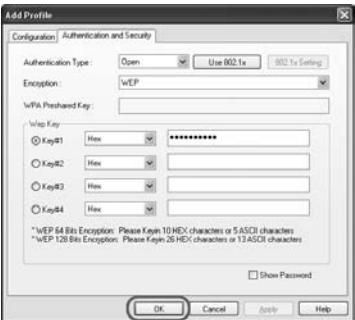

6. Activate the settings : Enter "Profile List" page, if you really want to use an AP to make a wireless connection, please click "**Activate**" to use this connection to surf the Internet.

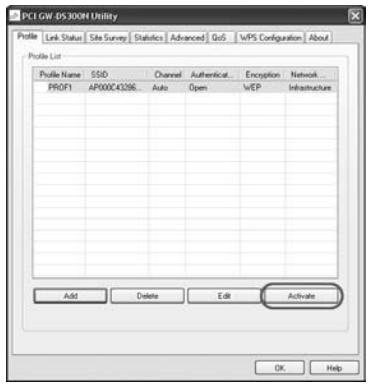

13

Download from Www.Somanuals.c<del>om?PA</del>ll M<del>anuals search</del> And Download.

7. Make a connection : After click "Activate", if the profile list shows a red check, it means the connection has not succeeded; if the profile list shows a green check, it means the connection has succeed, and you have already add this connection into the profile list. It means that you do not need to set again and again before every time you make a connection.

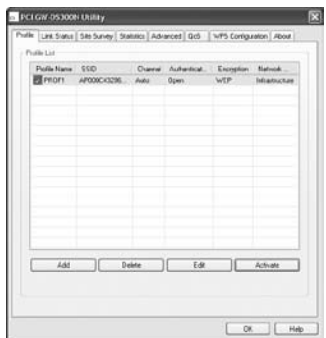

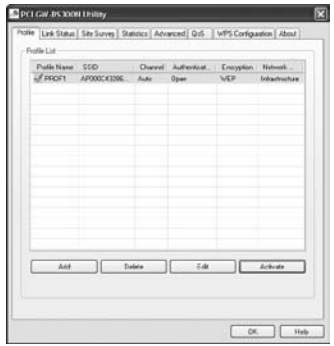

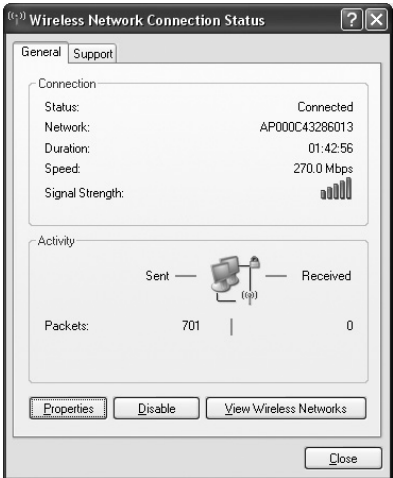

9.Click "**Support**" tab on the wireless network connection status window and then you can see the IP address of the AP in use. If the connection is abnormal, you can also click "**Repair**" button to make the computer do the IP Release and IP Renew action.

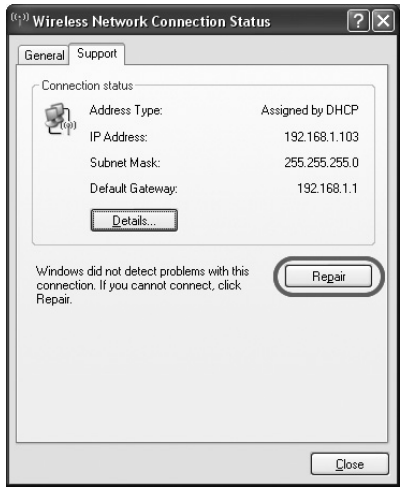

2

## **2.3 Site Survey**

The configuration utility is a powerful application that helps you configure GW-DS300N and monitor the link status during the communication process. When you open the utility program, it will scan all the channels to find all the access points/stations within the accessible range and automatically connect to one of the wireless devices which has the highest signal strength. From the utility homepage, you can see the information about the wireless connections.

To enter the utility program, please follow the instructions below.

1. Right click the mouse on the utility icon  $\mathbb{R}$  on the taskbar, and you can click on the "**Launch Config Utilities**" to enter PCI GW-DS300N utility; or you can just double click on the utility icon and enter the utility directly.

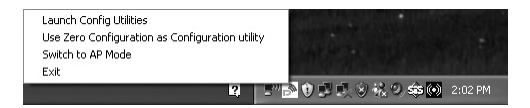

1. Right click on the icon; there are two items for users to operate the utility.

#### œ **Launch Config Utilties**

Click it to enter the utility program of GW-DS300N

### œ **Use Zero Configuration as Configuration utility**

Click it and the adapter will stop working immediately and GW-DS300N will not be the default utility anymore. If you want to use GW-DS300N as the default utility again, just click "**Use PCIConfig as Configuration utility**".

### œ **Switch to AP Mode**

Click it to change the adapter mode of GW-DS300N into AP mode. If you want to use the adapter function, please click "**Switch to Station Mode**".

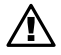

### œ **Exit**

Select "**Exit**" to close the configuration utility tool.

- 2. The GW-DS300N icon changes from time to time to reflect the current wireless network connection status. The status indicates as follows:
	- $\mathbb{R}$  : The signal strengh is good..
	- $\blacksquare$ <sup>N</sup> : The signal strength is normal.
	- $\Box$ : The signal strength is weak.
	- $\Box$  GW-DS300N has not connected to any AP yet.
	- $\mathbb{K}$  : GW-DS300N is unplugged or it is not in use.

2. Open the configuration utility of GW-DS300N, the"**Site Survey**" page displays several settings. The items and the setup instructions are listed below. After opening the utility, the system will scan all the channels to find all the access points/stations within the accessible range and automatically connect to one of the wireless APs which has the highest signal strength. The green icon which shows two hands holding together means GW-DS300N is connecting with the AP.

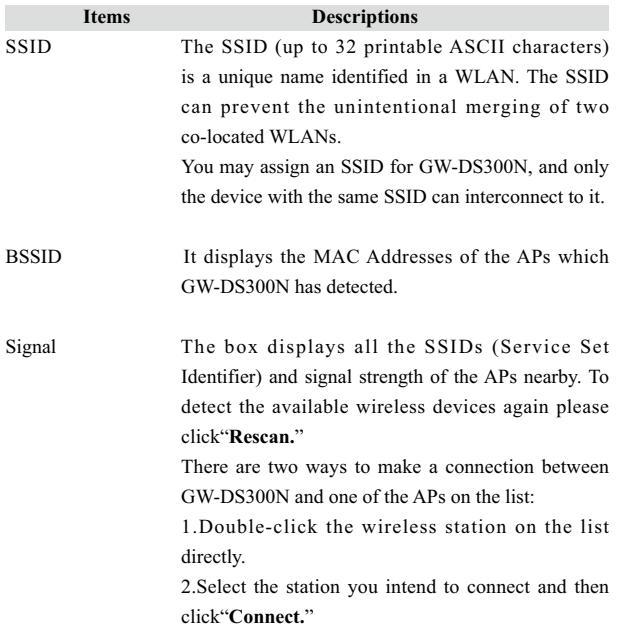

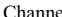

el **Example 1** Here it shows the number of the radio channel used for the wireless connection. The channel setting of the wireless stations within a network should be the same.

- Encryption This section shows whether the APs are using encryption or not. There are four kinds of encryption: "**WEP**", "**AES**", "**TKIP**", "**TKIP; AES (BOTH)** "and"**None**". If the AP which you want to connect needs the encryption (the encryption section shows WEP, TKIP or AES, etc), double click on the name of the AP or click"**Connect**"button and then the configuration page of encryption will show.
- Authentication This section shows the authentication using by the AP. There are five kinds of authentication: "**Unknown**","**WPA-PSK**", "**WPA2-PSK**","**WPA**" and"**WPA2**".

Network Type There are two types of network type, including "**Ad-hoc**"and"**Infrastructure**".

Rescan Rescan and update all the details of every detected AP.

Connect Click this button to connect with the selected AP.

Add to Profile Click this button to add the selected AP to the profile.

OK Click this button and the utility will save the settings and close the page.

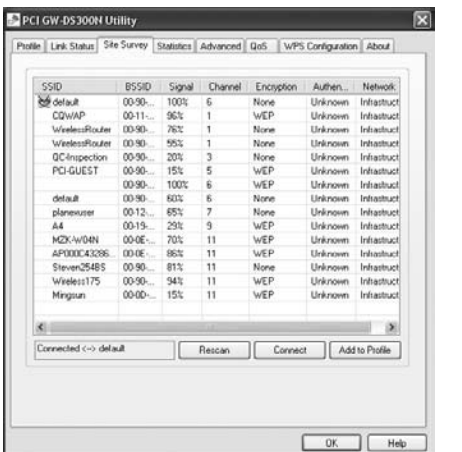

2

21

## **2.4 ProÀle**

Click"**Add to Profile**"button on the"**Site Survey**"page, the"**Add Profile** "window will pop up; or you can choose"**Profile**" tab on the homepage of utility, and click"**Add**", the"**Add Profile**"window will pop up as well. Users can setup the general settings, encryption and authentication settings and so on. If you want to look up the advanced setup and more information, please refer to the next chapter. If you want to do the general settings, please follow the instructions below.

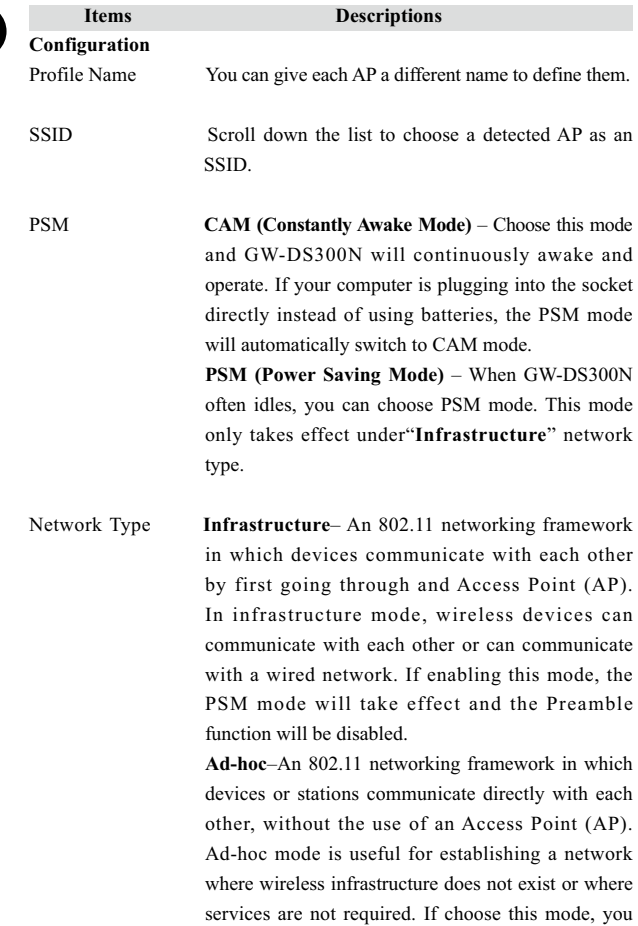

can select a channel for GW-DS300N. If enabling this mode, the PSM mode will NOT take effect and the Preamble function will be enabled.

TX Power Choose the TX (transmission) Power according to the real environment. If you want to lower the transmit power of the adapter for saving the power of the system, you can select the lower percentages from the list. The lower power will cause the lower signal strength and the coverage range. The default setting is "**Auto**".

- Preamble The preamble defines the length of the CRC (cyclic redundancy check) block when communicating among the wireless networks. There are two types of preamble: **Auto** and **Long Preamble**. Intensive network traffic areas should use the short preamble type.
- RTS Threshold Here it defines the minimum packet size required for RTS (Request to Send). Select a value within a range of 0 to 2347 bytes. Normally, if there are no hiding nodes problems, the values no need to be altered.
- Fragment Threshold The value defines the maximum size of packets; any packet size larger than the value will be fragmented. If you have decreased this value and experience higher packet error rates, you can increase the value again, but it will likely decrease the overall network performance. Select a value within the range of 256 to 2346 bytes. The default value is 2346.

OK/Cancel/Apply Click"**OK**"and the utility will save the settings and close the page. Click"**Cancel**"will exit the page and won't save the settings. Click"**Apply**"to enable the settings you made on this page.

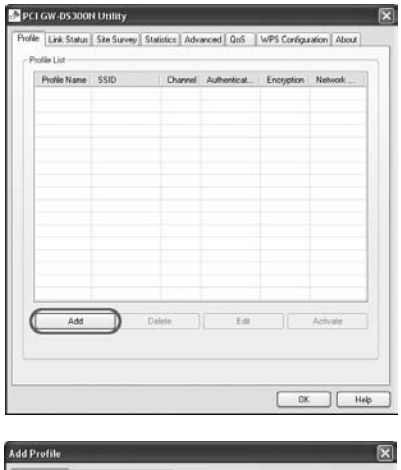

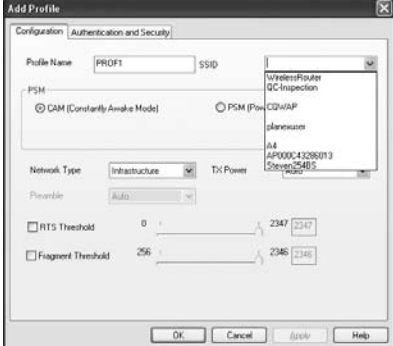

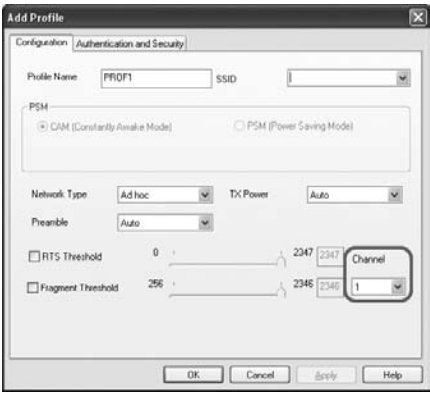

## **2.5 Authentication and Security**

Click"**Authentication and Security**"tab on the"**Add Profile**"page and you can start configuring authentication. Please refer to the following instructions.

**WEP** is short for Wired Equivalent Privacy, a security protocol for WLANs defined in the 802.11b standard. WEP is designed to provide the same level of security as that of a wired LAN. WEP aims to provide security by encrypting data over radio waves so that it is protected as it transmitted from one end point to another.

**WPA** is short for Wi-Fi Protected Access, a Wi-Fi standard that was designed to improve upon the security features of WEP. The technology is designed to work with existing Wi-Fi products that have been enabled with WEP. It also provides strong data protection by using encryption as well as strong access controls and user authentication. WPA utilizes 128-bit encryption keys and dynamic session keys to ensure your wireless network's privacy and enterprise security.

**WPA-PSK** is short for Wi-Fi Protected Access-Pre-Shared Key. WPA-PSK is basically an authentication mechanism in which users provide some form of credentials to verify that they should be allowed access to a network. This requires a single password entered into each WLAN node (Access Points, Wireless Routers, client adapters, bridges). As long as the passwords match, a client will be granted access to a WLAN. Encryption mechanisms used for WPA and WPA-PSK are the same. The only difference between the two is in WPA-PSK, authentication is reduced to a simple common password, instead of user-specific credentials.

**WPA2** is short for Wi-FI Protected Access 2, the follow on security method to WPA for wireless networks that provides stronger data protection and network access control. It provides enterprise and consumer Wi-Fi users with a high level of assurance that only authorized users can access their wireless networks. There are two versions of WPA2: WPA2- Enterprise, and WPA2-Personal. WPA2-Enterprise verifies network users through a server. WPA2-Personal protects unauthorized network access by utilizing a set-up password. For environments without a Remote Authentication Dial-In User Service (RADIUS) infrastructure such as small office/home office (SOHO) networks, WPA2-Personal supports the use of a pre-shared key (PSK).

**WPA2-PSK** is short for Wi-Fi Protected Access 2-Pre-Shared Key. WPA2- Personal supports PSK(pre-shared key). **WPA-PSK** and **WPA2-PSK** are special modes designed for small office/home office users who do not have access to the network authentication servers.

If you want to use WPA as the authentication of GW-DS300N, you can refer to the following instructions to do the configuration.

#### **Items Descriptions**

#### **Authentication and Security**

Authentication Type The authentication of GW-DS300N must set the same as the settings of the destination.

> 1.There are seven authentication types under **Infrastructure** mode:

**Open**–It does not need authentication when connecting to the AP.

**Shared**–Only wireless adapters using a shared key (WEP Key identified) are allowed to connecting to the AP.

LEAP-is short for Light Extensible **Authentication Protocol.** It is a pre-EAP, Ciscoproprietary protocol, with many of the features of EAP protocols. Cisco controls the ability of other vendors to implement this protocol, so it should be selected for use only when limited vendor choice for client, access-point, and server products is not a concern. When you have set up LEAP authentication, you have to enter the user name and password of your computer.

**WPA**–includes **WPA, WPA-PSK, WPA2 and WPA2-PSK**. **WPA** and **WPA2** are for enterprise which requires a RADIUS Server and Certificate Server for the authentication. **WPA-PSK** and **WPA2-PSK** are special modes designed for small office/home office users who do not have access to the network authentication servers.

2.There are three authentication types under **Ad-hoc** mode:

**Open**–It does not need authentication when connecting to the AP.

2

**Shared**–Only wireless adapters using a shared key (WEP Key identified) are allowed to connecting to the AP.

**WPA NONE**–Under this mode, you can only set encryption and WPA-Preshared Key settings.

Use 802.1x This setting only takes effect when using"**Open**", "**Shared**", "**WPA**"or"**WPA2**"mode. Click this button and then click"**802.1x Setting**", **the**"**802.1x Setting**"sub-window will pop up.

Encryption Under"**Open**"and"**Shared**"mode, you can use "**None**" and "**WEP**"encryption types. Under "**WPA-PSK**" and "**WPA2-PSK**", you can use "**TKIP**" and "**AES**".

> **WEP**–Short for **Wired Equivalent Privacy**, a security protocol for wireless local area networks (WLANs) defined in the 802.11b standard. WEP aims to provide security by encrypting data over radio waves so that it is protected as it is transmitted from one end point to another.

> **AES**–Short for **Advanced Encryption Standard**, a symmetric 128-bit block data encryption technique. It works at multiple network layers simultaneously and has a fixed block size of 128-bits and a key size of 128, 192, or 256-bits.

> **TKIP**–It is short for **Temporal Key Integrity Protocol**. TKIP scrambles the key using a hashing algorithm and, by adding an integrity-checking feature, ensures that the keys haven't been tampered with.

WPA-Preshared Key This setting only takes effect under"**WPA-PSK**" or"**WPA2-PSK**" mode. Besides, the key should be at least 8 characters and 63 characters at maximum. This Passphrase (also called a shared secret) that must be entered in both the wireless access point and the WPA clients (computers). The WPA pre-shared key should be a random sequence of either keyboard characters (upper and lowercase letters, numbers, and punctuation). You have to enter the same Passphrase or Hexadecimal key into both your access points and computers but the length requirement is changed. The more random your WPA pre-shared key, the safer it is to use.

#### **WEP Key**

Key#1~#4 This setting only takes effect under"**Open**"or "**Shared**"mode. There are four types of WEP key settings, please set the key depending on the real environment. According to the type and length, there are four WEP Key types:

> **Hexadecimal**–Only"A~F,""a~f,"and"0~9"are allowed to be set in a WEP key.

> **ASCII**–Numerical values, characters or signs are all allowed to be arranged into a WEP key. It is more recognizable for user.

> **64-bit**–Enter 10-digit Hex values or 5-digit ASCII values as the encryption keys. For example:" 0123456aef"or"Guest."

> **128-bit**–Enter 26-digit Hex values or 13-digit ASCII values as the encryption keys. For example:"012345 67890123456789abcdef"or"administrator."

- Show Password If you want to let the system shows the password you set, you can enable this check box. After that, the asterisk(\*) will be replaced by the showing the password.
- OK Click this button and the utility will save the settings and close the page.
- Cancel Click"**Cancel**"will exit the page and won't save the settings.

Apply Click"**Apply**"to enable the settings you made on this page.

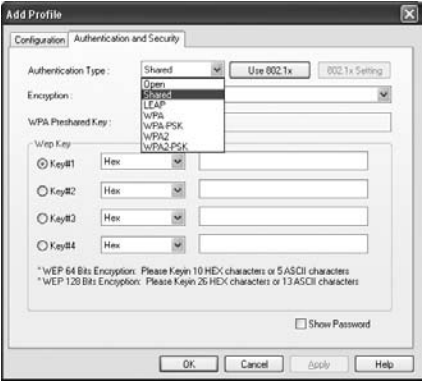
## **2.6 802.1x Setting**

Click"**Authentication and Security**"tab on the page of"**Add Profile**"and then click"**802.1x Setting**", and the following picture will pop up. Please refer to the following instructions to configure GW-DS300N. The 802.1x authentication is mainly focus on"**WPA**"and"**WPA2**"encryption.

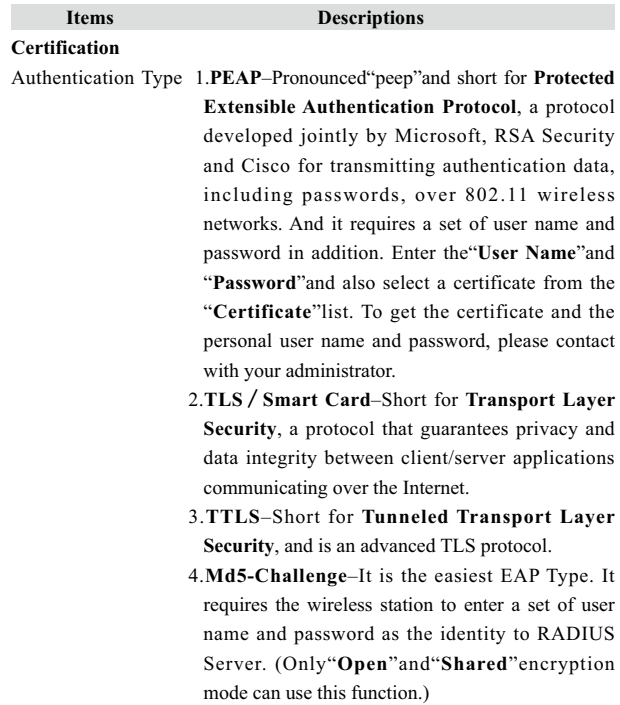

Session Resumption After reconnecting the signal which broke up, you can set the session resumption to reduce the transferring packet to accelerate the speed. There are five types of session resumption:"**Disable**", "**Reauthentication**", "**Roaming**", "S**ameSsid**"and" **Always**".

ID These are the Identity and Password for passing through the server.

Use Client certificate A client certificate is required for TLS, and is optional for TTLS and PEAP. This forces a client certificate to be selected from the appropriate Windows Certificate Store and made available to the RADIUS server for certification.

- Tunneled 1.**Protocol** When the authentication type is PEAP or TTLS, select a protocol to be used to build the encrypted tunnel. Under PEAP authentication, you can choose"EAP-MSCHAP v2", "EAP-TLS/Smart Card", and"Generic Token Card". Under TTLS authentication, there are"CHAP", "MS-CHAP", "MS-CHAP-V2", "PAP"and "EAP-MD5". 2. **Identity**: This is the protected user EAP Authentication
	- Identity used for authentication. The identity specified may contain up to 63 ASCII characters, is case sensitive and takes the form of a Network Access Identifier, consisting of  $\leq$ name of the user> $@$ <user's home realm>. The user's home realm is optional and indicates the routing domain.

3. **Password** : The password used for authentication. It may contain up to 63 ASCII characters and is case sensitive.

#### **CA Server**

- Use certificate chain When the EAP authentication type such as TLS, TTLS or PEAP is selected and required a certification to tell the client what server credentials to accept from the authentication server in order to verify the server, you have to enable this function.
- Certificate issuer Choose the server from the list to issue the certificate. If"Any Trusted CA"is selected, any CA included in the list (provided by the Microsoft Certificate Store) is permitted.
- Allow intermediate A server designates an issuer as a trusted root authority by placing the issuer's self-signed certificate, which contains the issuer's public key, into the trusted root certification authority certificate store of the host computer. Intermediate or subordinate certification authorities are trusted only if they have a valid certification path from a trusted root certification authority. certificate

Server name Enter the authentication server name.

Server name must When selected, the server name must match exactly the server name found on the certificate. match exactly

Server name must When selected, the server name field identifies a end in specified name domain. The certificate must use a server name belonging to this domain or to one of its sub-domains (e.g. zeelans.com, where the server is blueberry. zeelans.com) but it may be any name used in the certificate name field.

OK/ Cancel/ Apply Click this button and the utility will save the settings and close the page. Click"**Cancel**"will exit the page and won't save the settings. Click"**Apply**"to enable the settings you made on this page.

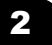

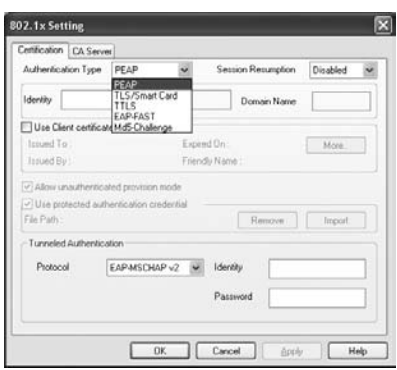

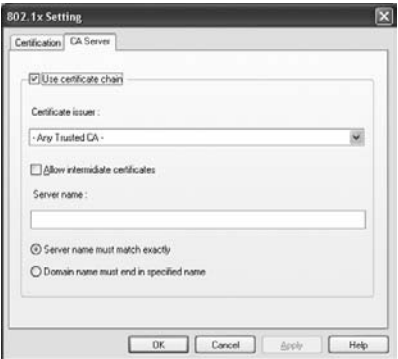

## **2.7 Link Status**

Click on the"**Link Status**"tab on the homepage of the utility, the page will display a lot of parameters.

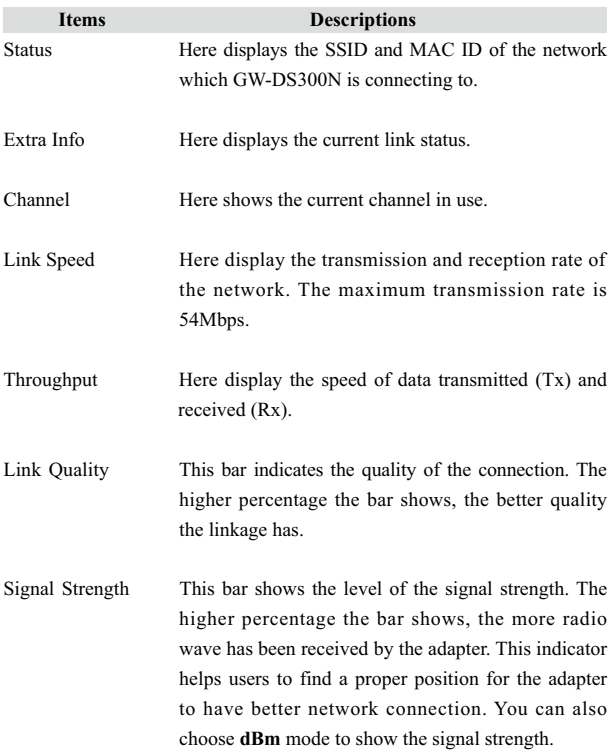

Noise Level Here display the noise level in the wireless environment.

OK Click"**OK**"button and the utility will save the settings and close the page.

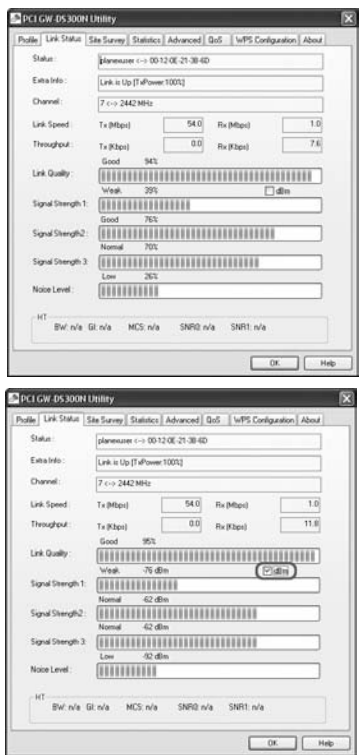

## **2.8 Statistics**

Click on the"**Statistics**"tab on the homepage of the utility, the page will display the transmitted and received results.

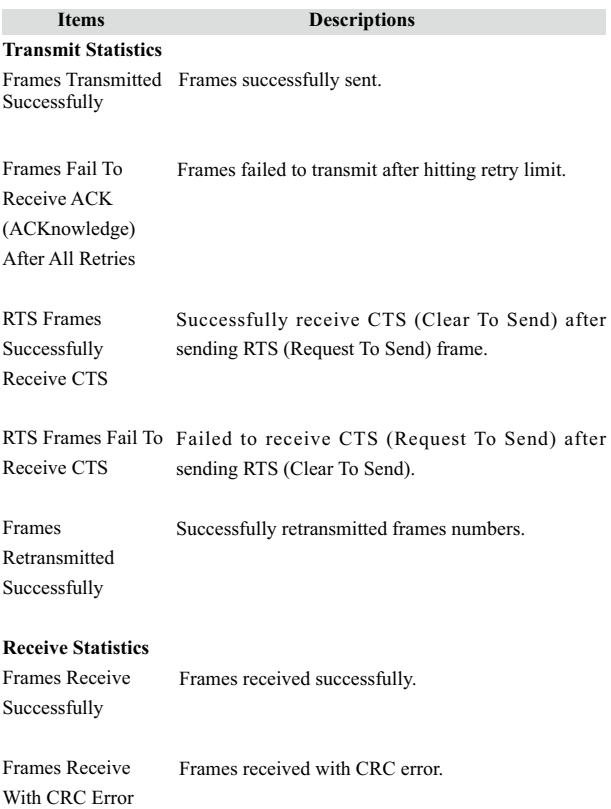

2

39

Download from Www.Somanuals.c<del>om?PA</del>ll M<del>anuals search</del> And Download.

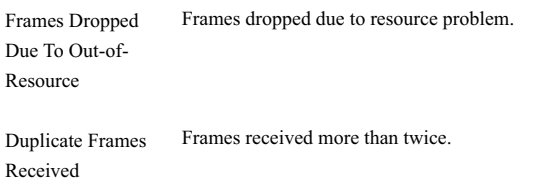

### **Buttons**

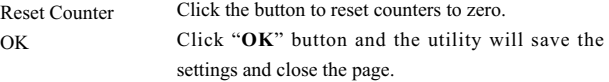

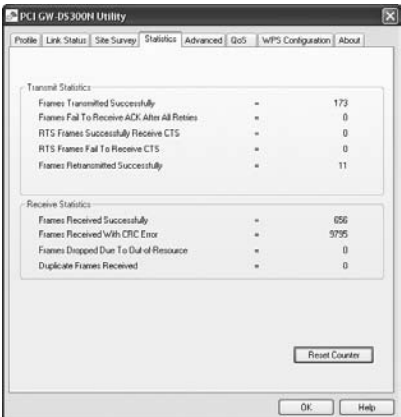

# **3 Advanced Configuration**

## **3.1 Advanced**

Click on the"**Advanced**"tab on the homepage of the utility, and you can do more detailed settings.

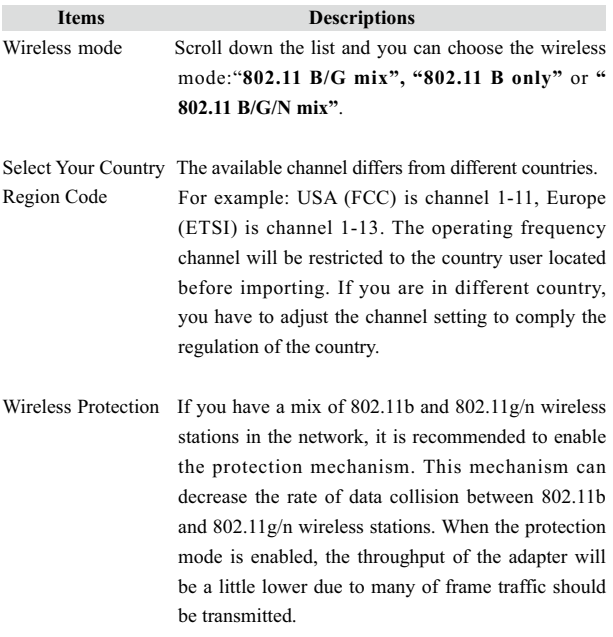

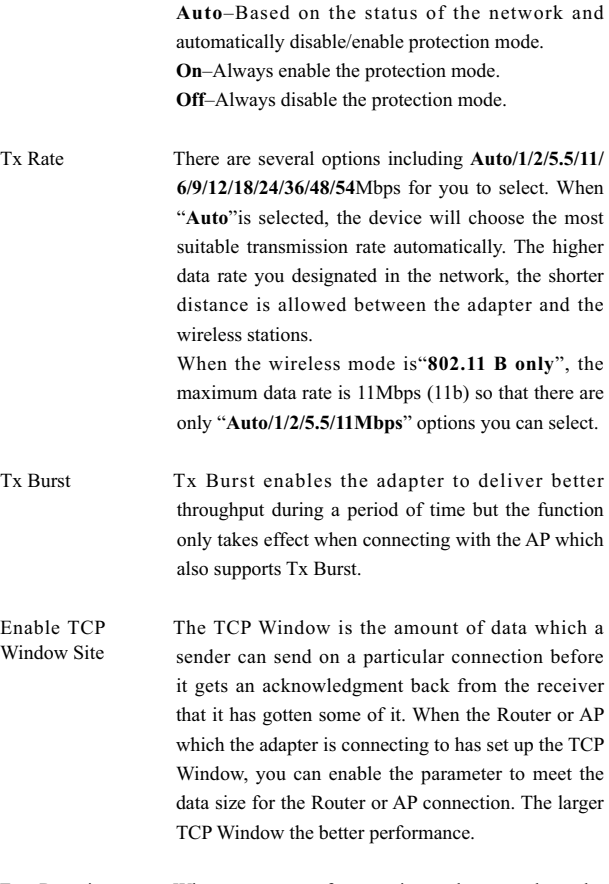

Fast Roaming at  $\sim$  When you want to fast roaming to the network nearby without intercepting the wireless connection dBm

especially the adapter is applied to the multimedia application or a voice call, you can enable the this function. GW-DS300N will fast roaming to the near network when the receive sensitivity (signal strength) is lower to the value you have set up.

When connecting to an AP with authentication, if enabling this function, it will display dialogs about 802.1x authentication during the process. Show Authentication Status Dialog

Enable CCX (Cisco Compatible eXtensions)

 CCX 2.0 (Cisco Compatible Extensions) is developed by Cisco for the radio monitoring and fast roaming.

- 1.LEAP turn on CCKM <sup>:</sup> During normal operation, LEAP-enabled client devices mutually authenticate with a new access point by performing a complete LEAP authentication, including communication with the main RADIUS server. When you configure your wireless LAN for fast re-association, however, LEAP-enabled client devices roam from one access point to another without involving the main server. Using Cisco Centralized Key Management (CCKM), an access point configured to provide Wireless Domain Services (WDS) takes the place of the RADIUS server and authenticates the client so quickly that there is no perceptible delay in voice or other timesensitive applications.
- 2. Enable Radio Measurement : When this parameter is enabled, the Cisco AP can run the radio monitoring through the associated CCX-compliant clients to continuously monitor the WLAN radio

environment and discover any new APs that are transmitting beacons.

Turn on/Turn off RF Turn radio ON/OFF for FAA requirement.

 $Y$   $\boxed{\text{Iumoff RF}}$  : Now the radio is on, and click to turn it off.

 $\Upsilon$   $\overline{\Upsilon_{\text{tum on RF}}}$ : Now the radio is off, and click to turn it on.

Apply Click"**Apply**"to enable the settings you made on this page.

OK Click"**OK**"button and the utility will save the settings and close the page.

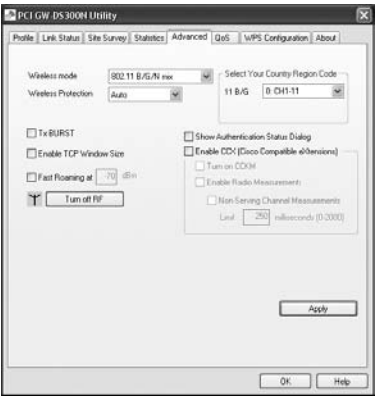

## **3.2 QoS**

Click on the"**QoS**"tab on the homepage of the utility, and you can do more detailed settings.

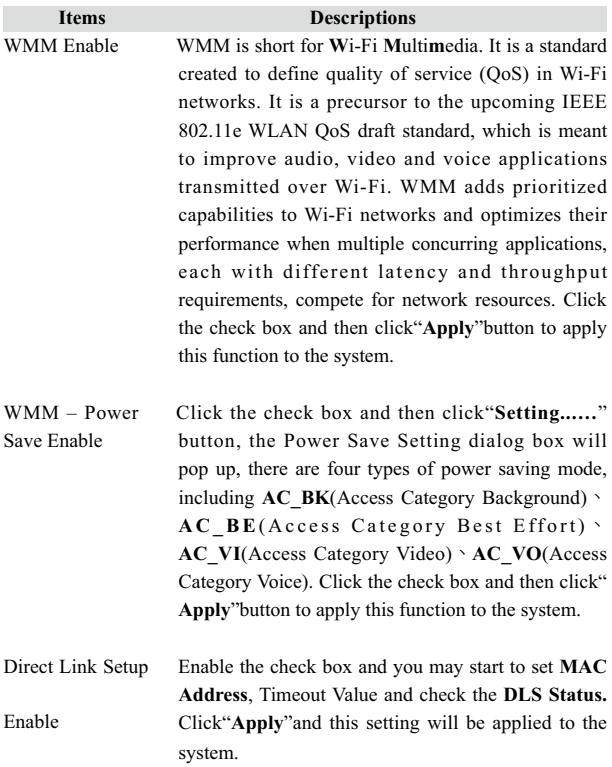

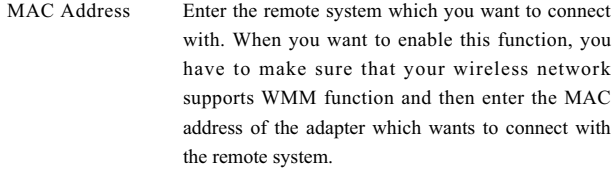

Timeout Value The utility performs time-outs so that the program does not sit idle waiting for input that may never come. Set a value to apply to the system with WMM.

DLS Status The system will show you the remote devices which has already connected and supported WMM.

OK Click"**OK**"button and the utility will save the settings and close the page.

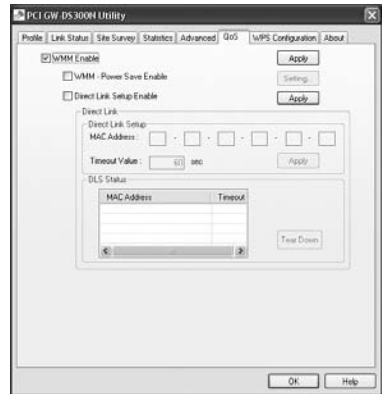

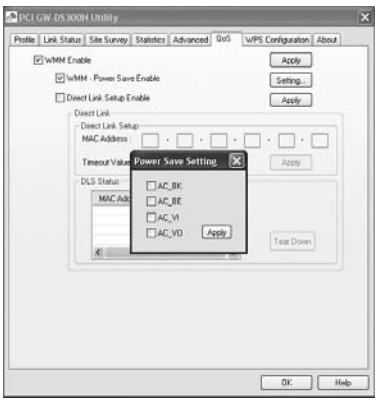

## **3.3 WPS Configuration**

Use the unique **WPS (Wi–Fi Protected Setup)** function to cooperate with PCI wireless AP — **MZK-W04N** and you may complete the setup of wireless configuration and encryption within a simple click on a button. However, this function only works on **Windows 2000** and **XP OS.** There are two ways to set up WPS.

#### **I. Start PBC**

1. Enter the configuration page of MZK-W04N and click  $"LAN\rightarrow$ **WirelessƖWPS"**. Click the "**Start PBC**" button and then there pops up a warning dialog box to tell you that you should go to the station side (GW-DS300N **within 2 minutes** to click "**PBC**" button.

ŏ **You can also click the button on the rear panel of MZK-W04N to start PBC connection. However, you should also go to the configuration page of GW-DS300N to click "PBC" to make the connection.**

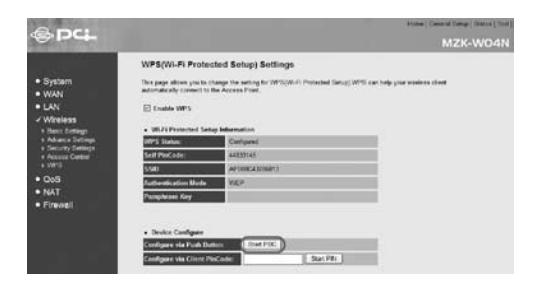

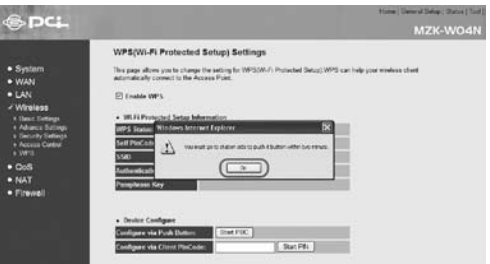

2.Open the utility of GW-DS300N. Click the button of "**PBC**" and then GW-DS300N will automatically start to make a connection with MZK-W04N and use the same wireless settings and encryption configuration with it. If they successfully make a connection, GW-DS300N will show a green check before the AP's SSID.

3

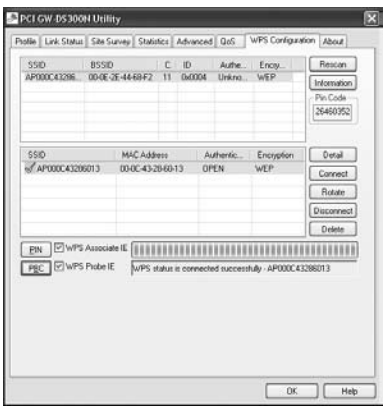

#### **II. Start PIN**

1.Open the utility of GW-DS300N and click "**WPS Configuration**" tab. Copy the "P**in Code**" on the right side of the page.

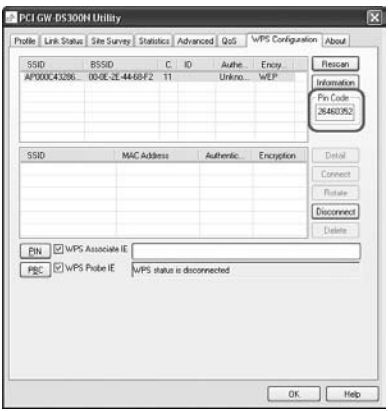

3

49

Download from Www.Somanuals.com. All M<del>anuals Search</del> And Download.

2.And then enter the configuration page of MZK-W04N and click "**LAN**

→**Wireless→WPS**". Enter the Pin Code which you just copied from GW-DS300N into the blank of "**Configure via Client PinCode**". Also you have to go back to GW-DS300N configuration page to click "PIN" button on the left side of the page. After that, GW-DS300N will automatically start to make a connection with MZK-W04N and use the same wireless settings and encryption configuration with it. If they successfully make a connection, GW-DS300N will show a green check before the AP's SSID.

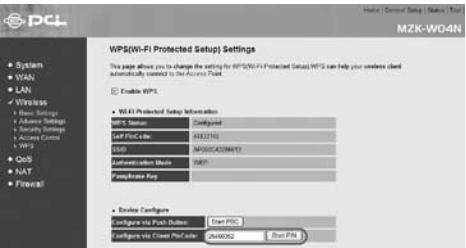

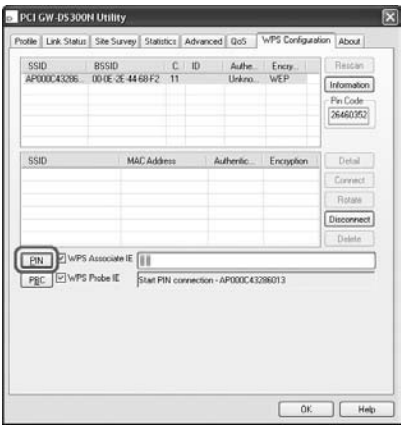

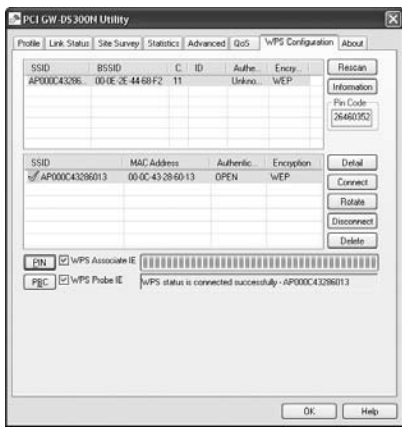

## **3.4 About**

Click on the"**About**"tab on the homepage of the utility, and you can check all the information about GW-DS300N.

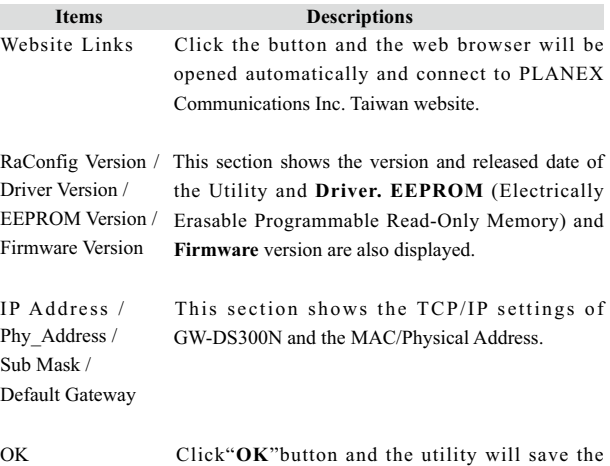

settings and close the page.

Do秘lle ad Tho Www.Somanuals.com. All Manuals Search And Download.

3

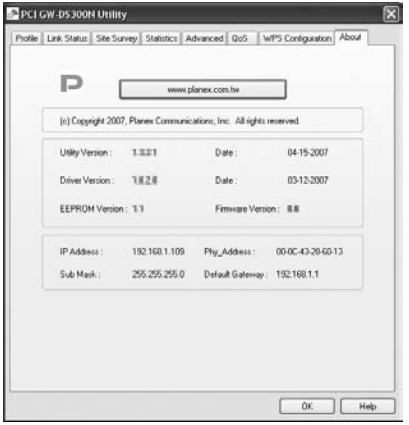

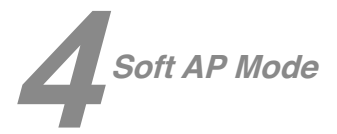

GW-DS300N also has Soft AP function. The functions included in AP mode are Channel, SSID, MAC access control, WEP encryption, and so on.

## **4.1 How to use AP mode**

If you want to use the Soft AP function of GW-DS300N, please follow the steps below to install the driver and the utility of GW-DS300N.

1.After finishing installation and restart the computer, the task bar on the desktop will show as follows. Right click the mouse on the PLANEX icon, and the four options will show: **Launch Config Utilities, Use Zero Configuration as Configuration utility, Switch to AP Mode**, and **Exit**. Click "**Switch to AP Mode**", the utility will switch GW-DS300N to the AP mode immediately.

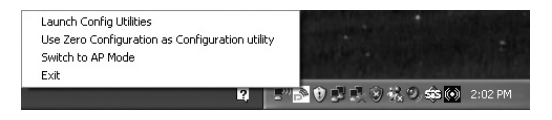

2.Right click on the AP mode icon, and click "**Launch Config Utilities**" to enter the AP mode configuration page. If you want to switch back to the Station Mode, you may just click "**Switch to Station Mode**". Also you can click "**StartƖProgramsƖPlanex WirelessƖPLANEX Wireless Utility**" on the desktop to open the utility.

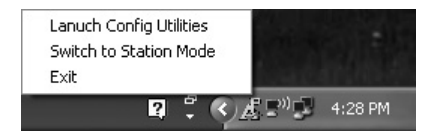

## **4.2 Config**

After switch GW-DS300N to the AP mode, users can set up the general settings, encryption, authentication, and so on. If you want to check the advanced setup and information, please refer to the following chapters.

If you want to configure the general settings, please refer to the following instructions.

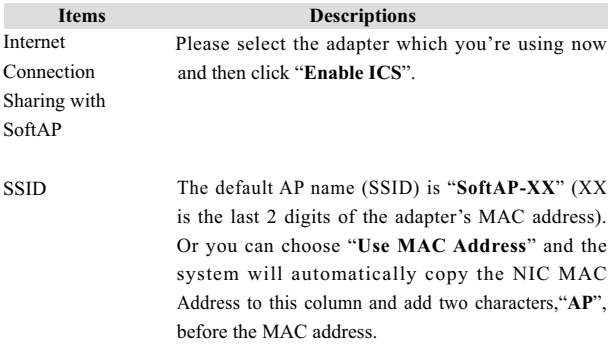

Wireless Mode Scroll down the list to choose the wireless mode for the AP. There are four kinds of modes : **"802.11 B/G Mixed", "802.11 B only", "802.11 G only"** and **"802.11 B/G/N mix".** The system default is **"802.11 B/G/N mix".** Please set the mode according to the real environment.

Country Region Code You can change the detected channel if you want. There are 8 kinds of Country Region Codes to choose from.

- 0 : FCC(Canada) CH1~11
- $1:$  FTSI CH1~13
- $2:$  SPAIN CH10~11
- $3$ : FRANCE CH10~13
- $4:MKK$  CH14~14
- 5 : MKKI(TELEC) CH1~14
- $6:$  ISRAEL CH3~9
- $7:$  ISRAEL CH5~13

Wireless Protection 802.11b uses CCK (Complementary Code Keying), however 802.11g/n uses OFDM (Orthogonal Frequency Division Multiplexing) and also compatible with CCK. So, when there are both 802.11b and 802.11 $g/n$  stations in the range of an AP, to avoid collisions of data transmitted between stations, it is necessary to set B/G Protection. The settings only take effects when using **"802.11 B/G Mixed"** and "**802.11B/G/N mix**", and the settings are:

> œ**Auto**: STA will dynamically change as AP announcement.

**On:** Always send frame with protection.

**Off**: Always send frame without protection.

Beacon(ms) The time between two beacons. System default is 100 ms.

TX Power Please manually choose the transmitting power for GW-DS300N.There are"**100%ă75%ă50%ă 25% and Lowest**". The system default is 100% which means GW-DS300N has the maximum TX Power on wireless network.

Idle time(60 - 3600)(s Idle Timeout means a period of idle time before you go offline. Enter a maximum period of time (seconds) to define the maximum idle time. If the idle time is above the defined maximum idle

TX Rate There are several options including  $\text{Auto}/1/2/5.5/11/$ **6/9/12/18/24/36/48/54**Mbps for you to select. When "**Auto**"is selected, the device will choose the most suitable transmission rate automatically. The higher data rate you designated in the network, the shorter distance is allowed between the adapter and the AP. When the wireless mode is"**802.11 B only**", the maximum data rate is 11Mbps (11b) so that there are only "**Auto/1/2/5.5/11Mbps**" options you can select.

- Channel Scroll down the list to choose a channel for the AP. The default setting is channel 1.
- Security Setting Click this button and then to set up the authentication and security of the AP. The detailed configuration is shown in the"**4.3. Security Setting**".

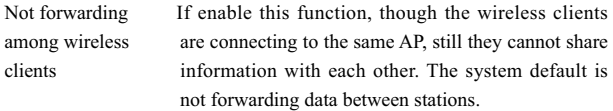

- Hide SSID If the check box of"**Hide SSID**"is enabled, the AP will not appear in the list of all the other wireless adapters. It means only the wireless adapters which has the same SSID can connect to the AP. In this way, it can avoid the AP being connected by unauthorized users. The default setting is disabled.
- Allow BW40 MHz When using "**802.11B/G/N mix**" mode, you may choose this function to allow BW40 MHz capability.

Default Click this button and the AP will show the default value of this page. (Without **Tx BURST**, and **Use Short Slot**)

- Apply Click"**Apply**"to enable the settings you made on this page.
- OK Click"**OK**"button and the utility will save the settings and close the page.

4

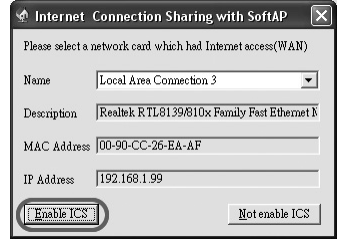

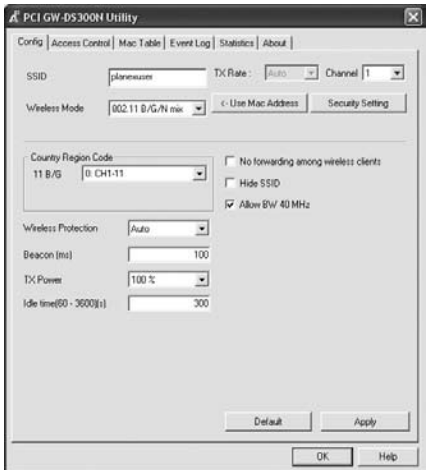

## **4.3 Security Setting**

Click "**Security Setting**" tab on the "**Config**" page and you can start configuring authentication. Please refer to the following instructions.

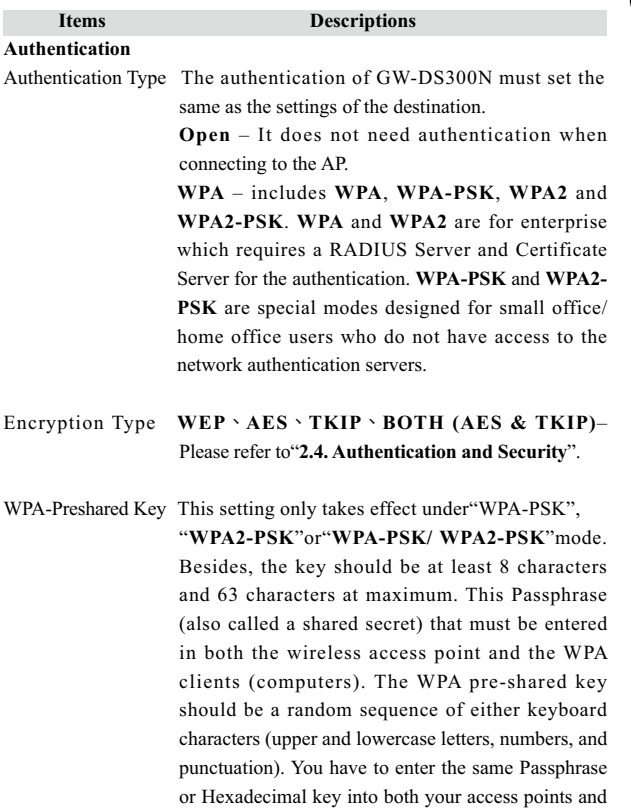

computers but the length requirement is changed. The more random your WPA pre-shared key, the safer it is to use.

Group Rekey Interval This function only takes effect when using "**WPA-PSK**", "**WPA2-PSK**"and"**WPA-PSK/ WPA2-PSK**" authentication. The key set by the user will be changed according to the interval set by the user. The system default value is 0.

#### **WEP Key**

Key#1~#4 This setting only takes effect after selecting"**WEP**" encryption. There are four types of WEP key settings, please set the key depending on the real environment. According to the type and length, there are four WEP Key types: **Hexadecimal** – Only"A~F,""a~f,"and"0~9"are

allowed to be set in a WEP key.

**ASCII** –Numerical values, characters or signs are all allowed to be arranged into a WEP key. It is more recognizable for user.

**64-bit** – Enter 10-digit Hex values or 5-digit ASCII values as the encryption keys. For example:" 0123456aef"or"Guest."

**128-bit** – Enter 26-digit Hex values or 13-digit ASCII values as the encryption keys. For example:" 01234567890123456789abcdef"or"administrator."

Show Password If you want to let the system shows the password you set, you can enable this check box. After that, the asterisk(\*) will be replaced by the showing the password.

OK Click this button and the utility will save the settings and close the page.

Cancel Click"**Cancel**"will exit the page and won't save the settings.

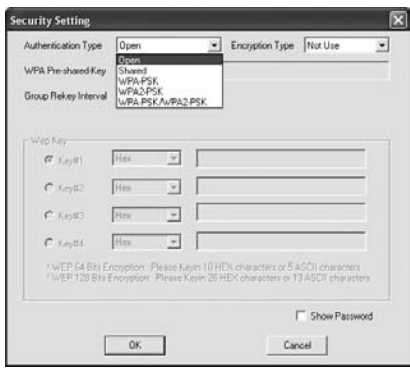

4

## **4.4 Access Control**

Click on the"**Access Control**"tab on the homepage of the AP mode and you can start to set the MAC address filter function. Please refer to the instructions below.

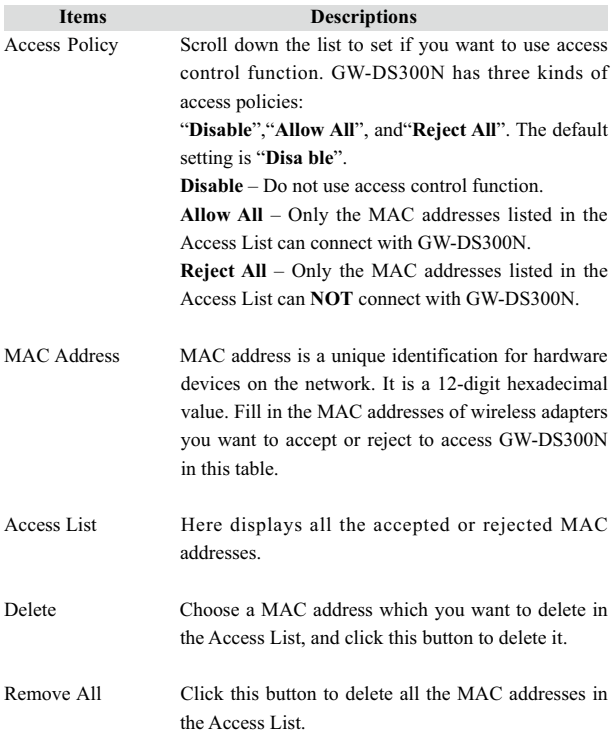

Apply Click"**Apply**"to enable the settings you made on this page.

OK Click this button and the utility will save the settings and close the page.

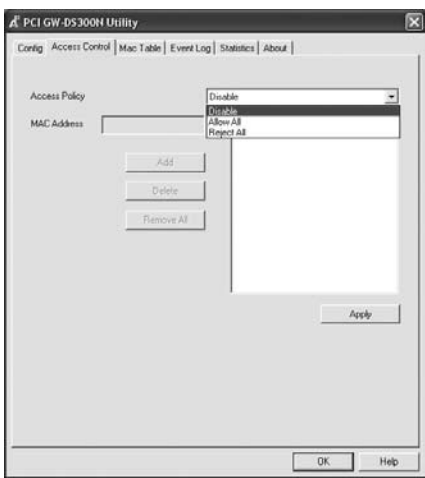

Chapter 4 Soft AP Mode Download from Www.Somanuals.com. All Manuals Search And Download.

4

## **4.5 MAC Table**

Click on the"**MAC Table**"tab on the homepage of the AP mode, the page will display the clients which are connecting with GW-DS300N. The MAC Table will show you the MAC address, AID and Power Saving Mode status..

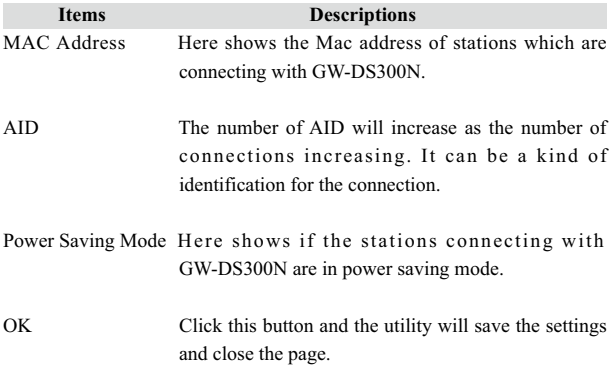

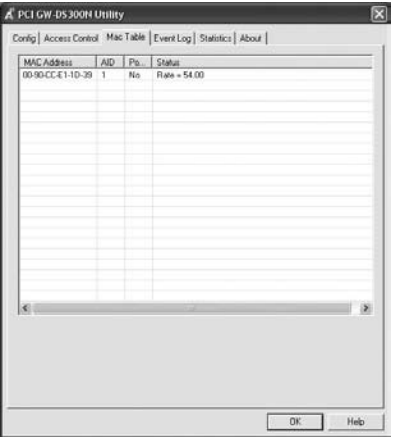

## **4.6 Event Log**

Click on the"**Event Log**"tab on the homepage of the AP mode, the page will display the happened events after start up GW-DS300N The Event Log page will show you the time and the description of every event happened on Soft AP.

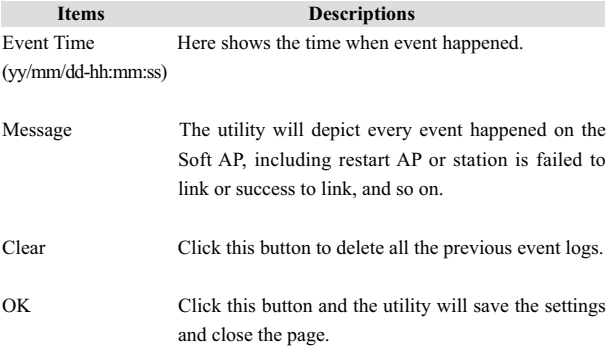
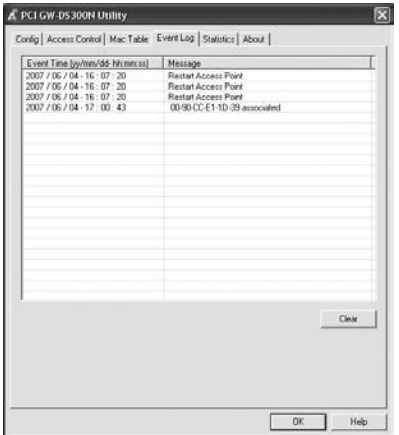

## **4.7 Statistics**

Click on the"**Statistics**"tab on the homepage of the AP mode, the page will display the transmitted and received results.

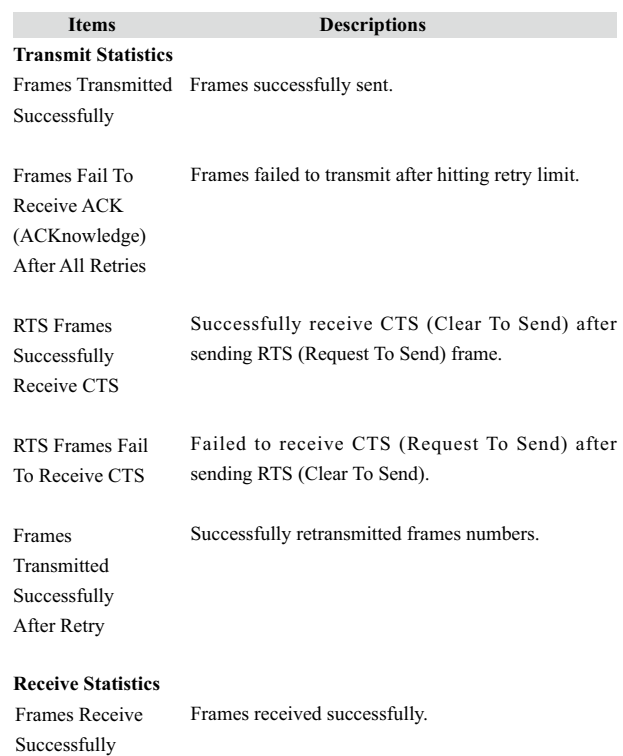

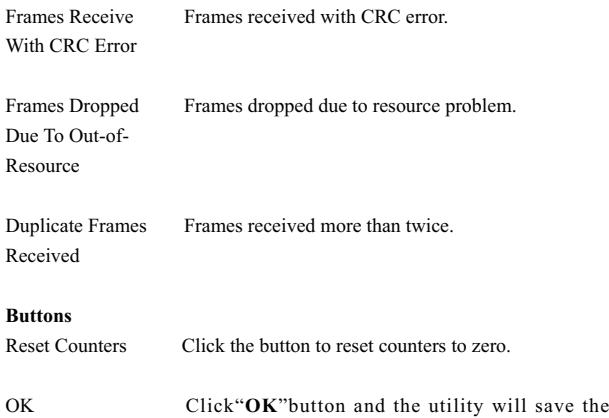

settings and close the page.

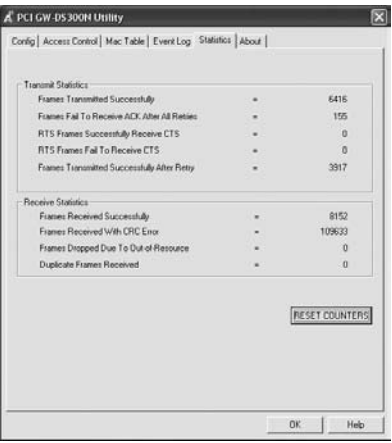

Chapter 4 Soft AP Mode Download from Www.Somanuals.com. All Manuals Search And Download.

71

## **4.8 About**

Click on the"**About**"tab on the homepage of the AP mode, and you can check all the information about GW-DS300N.

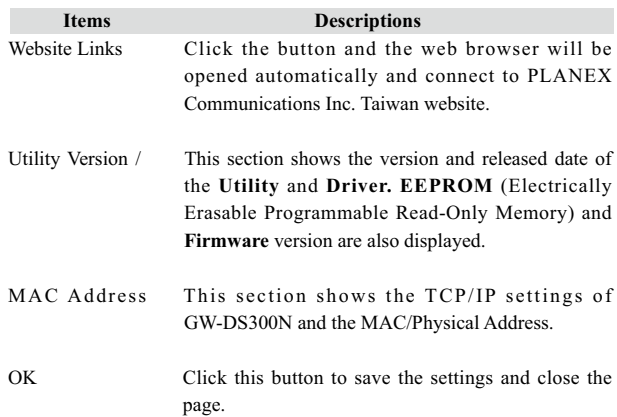

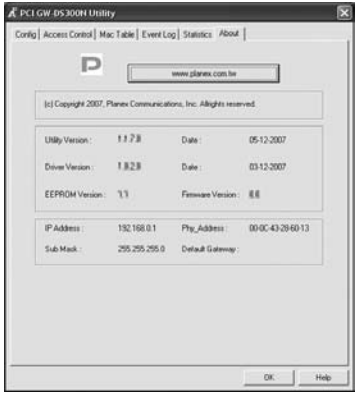

http://www.planex.net

Download from Www.Somanuals.com. All Manuals Search And Download.

Free Manuals Download Website [http://myh66.com](http://myh66.com/) [http://usermanuals.us](http://usermanuals.us/) [http://www.somanuals.com](http://www.somanuals.com/) [http://www.4manuals.cc](http://www.4manuals.cc/) [http://www.manual-lib.com](http://www.manual-lib.com/) [http://www.404manual.com](http://www.404manual.com/) [http://www.luxmanual.com](http://www.luxmanual.com/) [http://aubethermostatmanual.com](http://aubethermostatmanual.com/) Golf course search by state [http://golfingnear.com](http://www.golfingnear.com/)

Email search by domain

[http://emailbydomain.com](http://emailbydomain.com/) Auto manuals search

[http://auto.somanuals.com](http://auto.somanuals.com/) TV manuals search

[http://tv.somanuals.com](http://tv.somanuals.com/)